# **My Table of Contents**

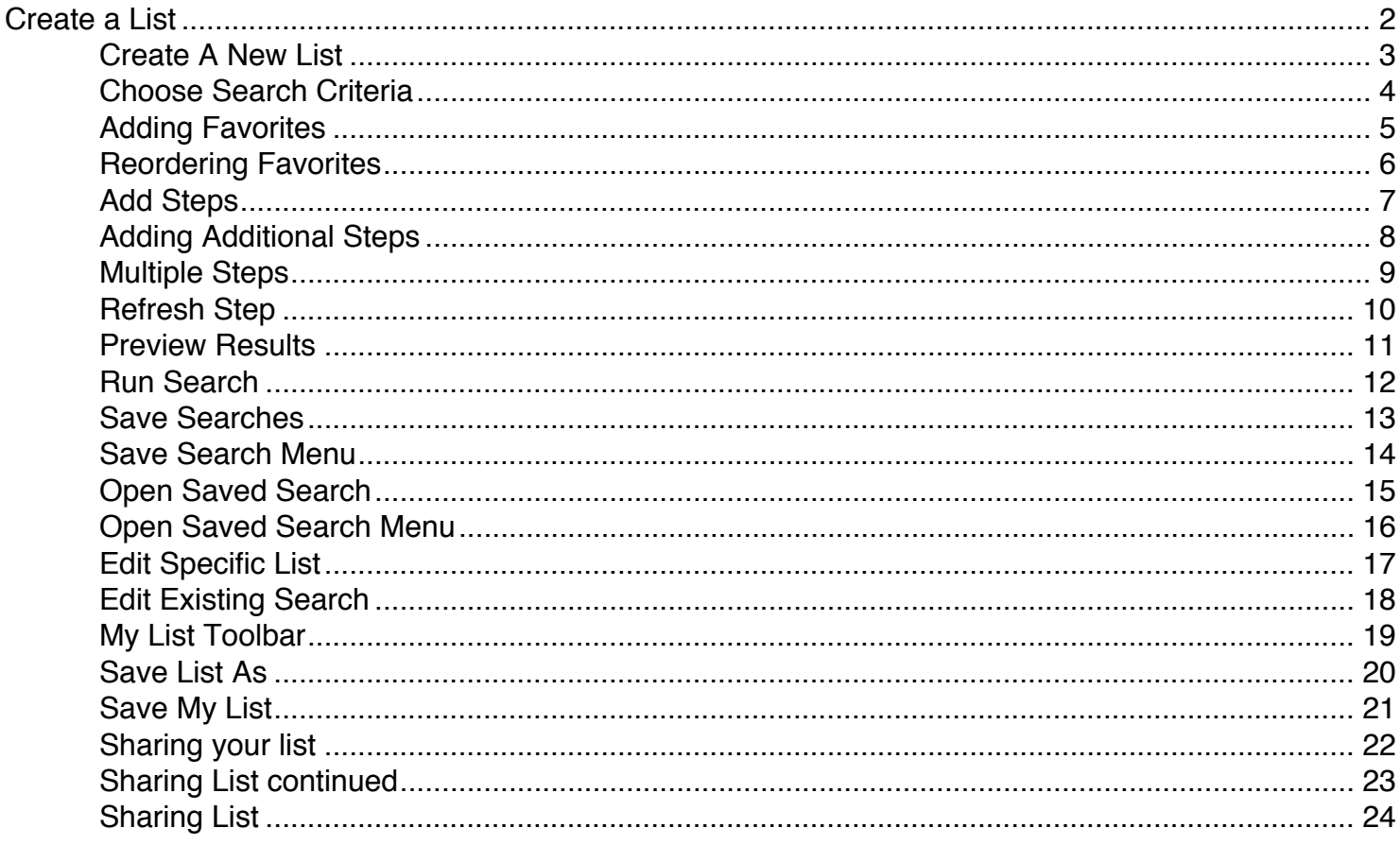

*<u>OSTATEVOICES</u>* 

## <span id="page-1-0"></span>**Create a List**

To begin, click on **Create A New List** from Main Menu

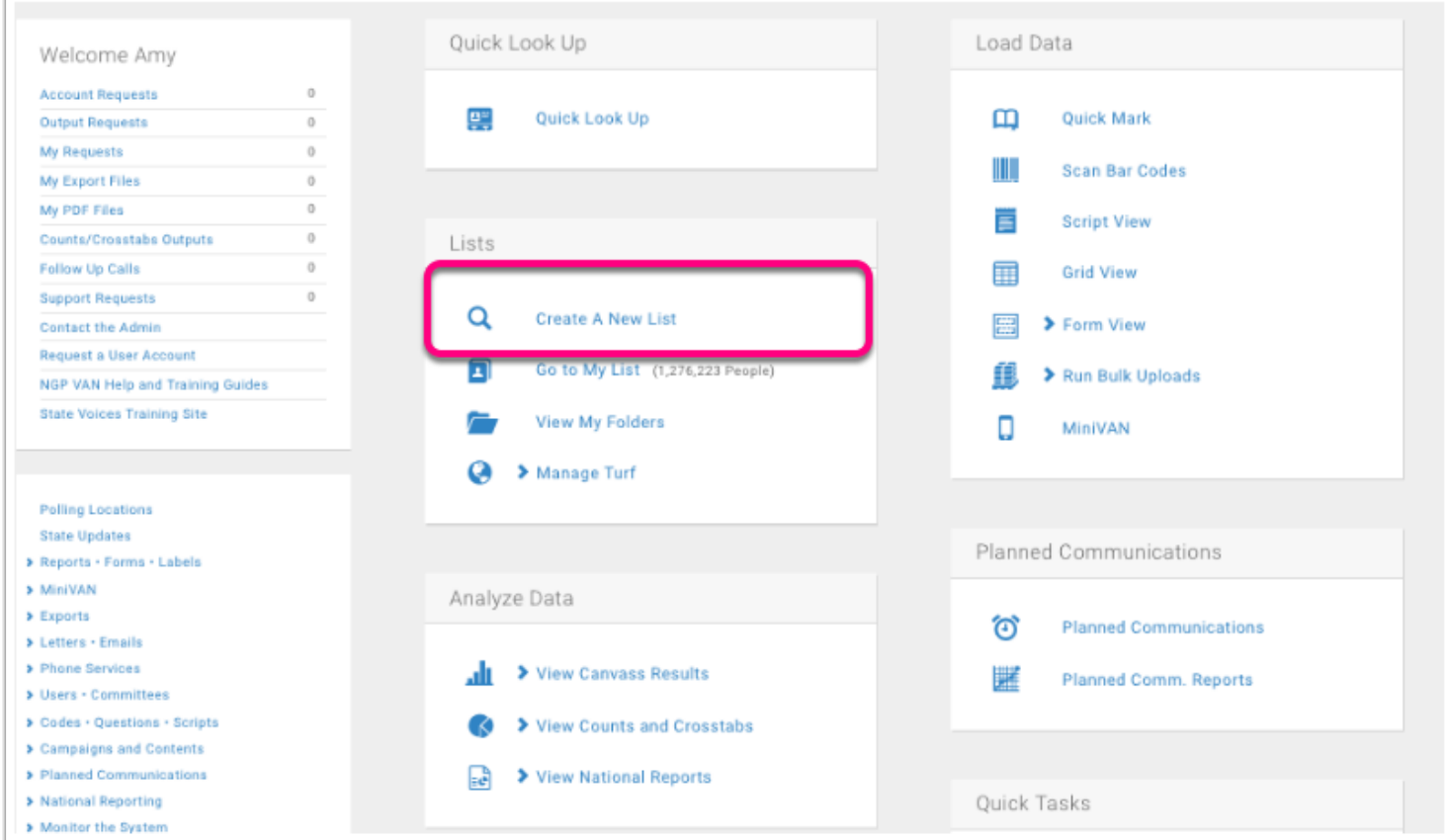

## *<u>OSTATEVOICES</u>*

#### <span id="page-2-0"></span>**Create A New List**

Choose your list criteria from this screen. This guide won't cover every option available, but will focus on the most commonly used criteria.

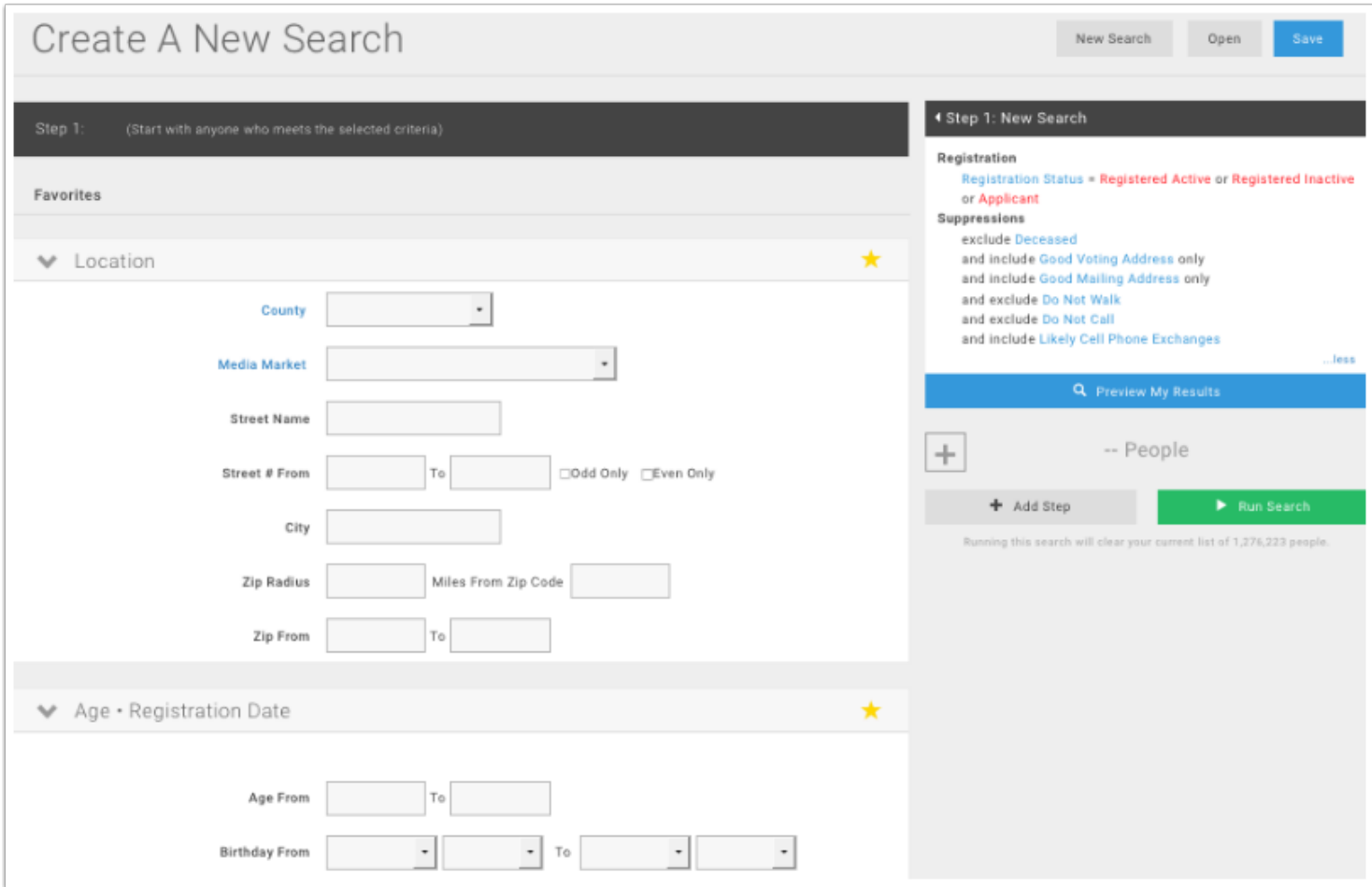

# *OSTATEVOICES*

#### <span id="page-3-0"></span>**Choose Search Criteria**

Simply click the underlined link to choose more than one criteria.

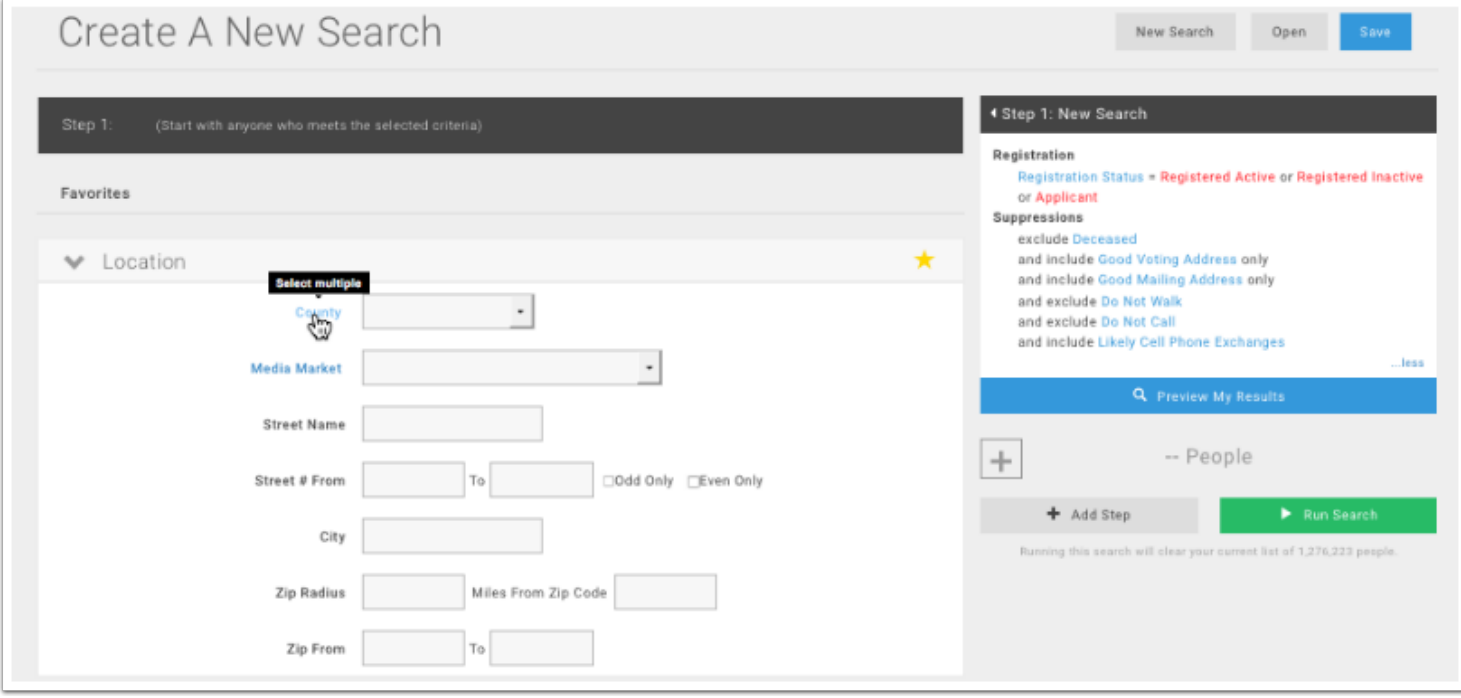

## *<u>©STATEVOICES</u>*

#### <span id="page-4-0"></span>**Adding Favorites**

To bring a search module to the top to the page, click the star icon. This feature allows you bring the most used search modules to the top and to order the search modules in any order you choose.

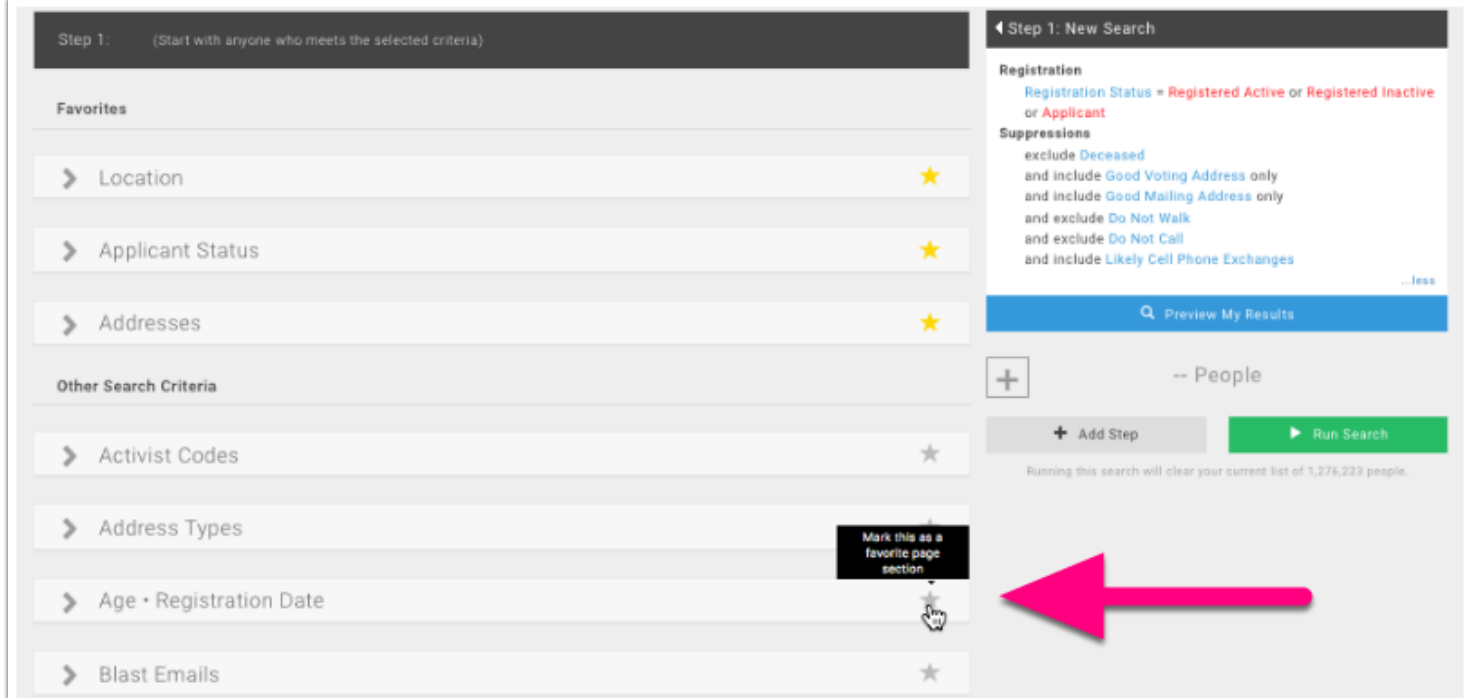

*<u>©STATEVOICES</u>* 

#### <span id="page-5-0"></span>**Reordering Favorites**

Favorites can be reorder to your liking by holding your cursor over the closed module and dragging the module to the desired location. To open a module, click the small arrow next to the title of the module.

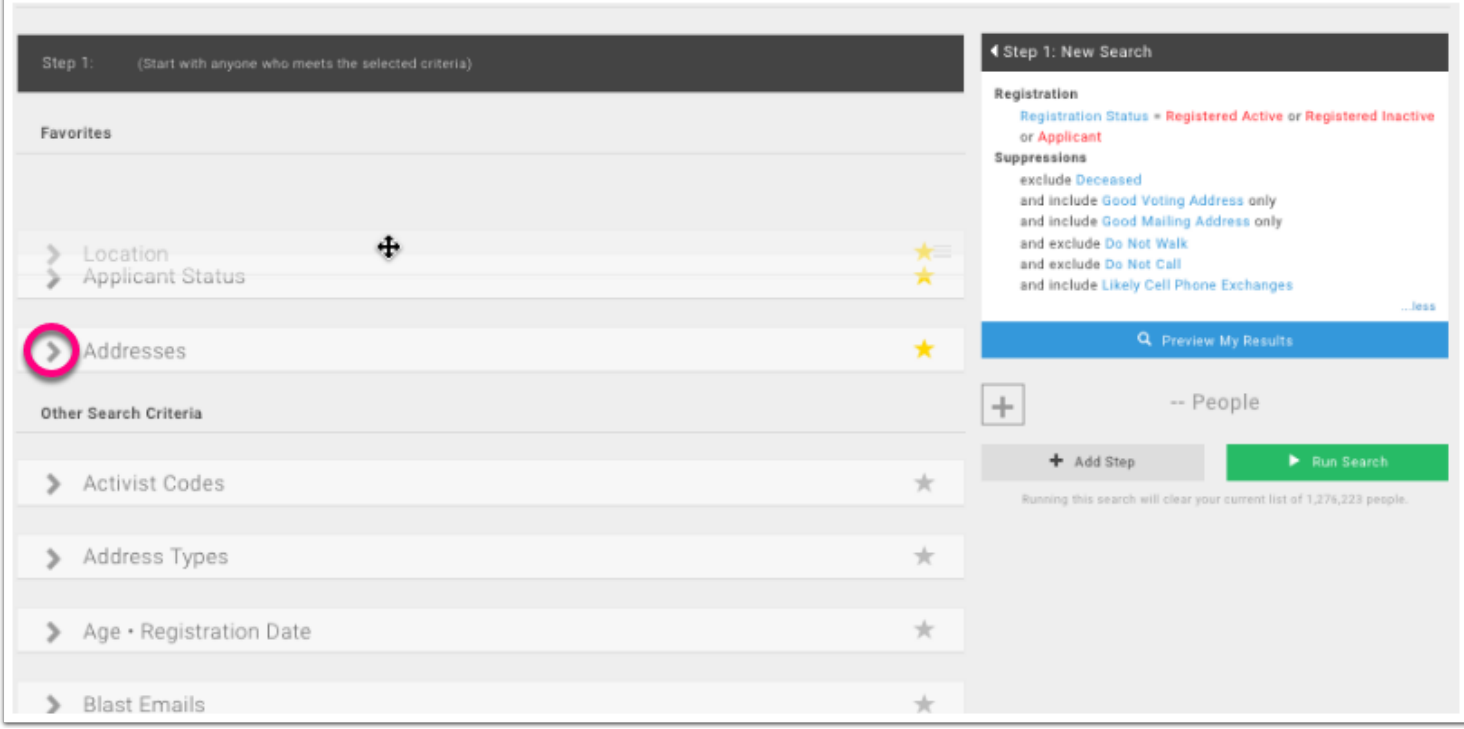

# *<u>OSTATEVOICES</u>*

#### <span id="page-6-0"></span>**Add Steps**

Click **Add Step** to add or remove people, or narrow your list to a specific set of people.

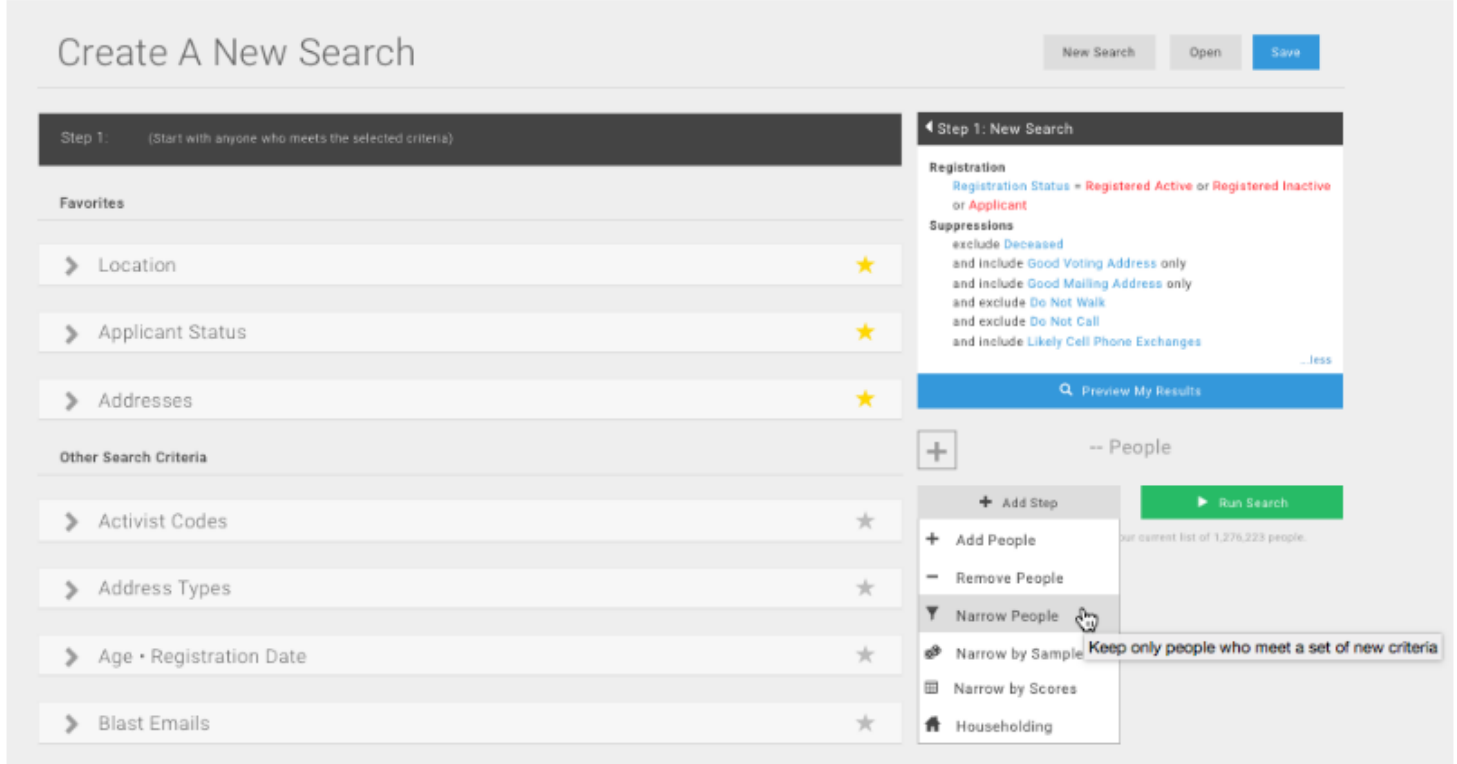

#### <span id="page-7-0"></span>**Adding Additional Steps**

When you select an option from the **Add Steps** menu, a new Criteria box will appear called **Step 2**. After selecting **Narrow**, the list will be narrow to include on those people who fit the selected criteria. The Step 2 criteria box will update to show the newly selected criteria.

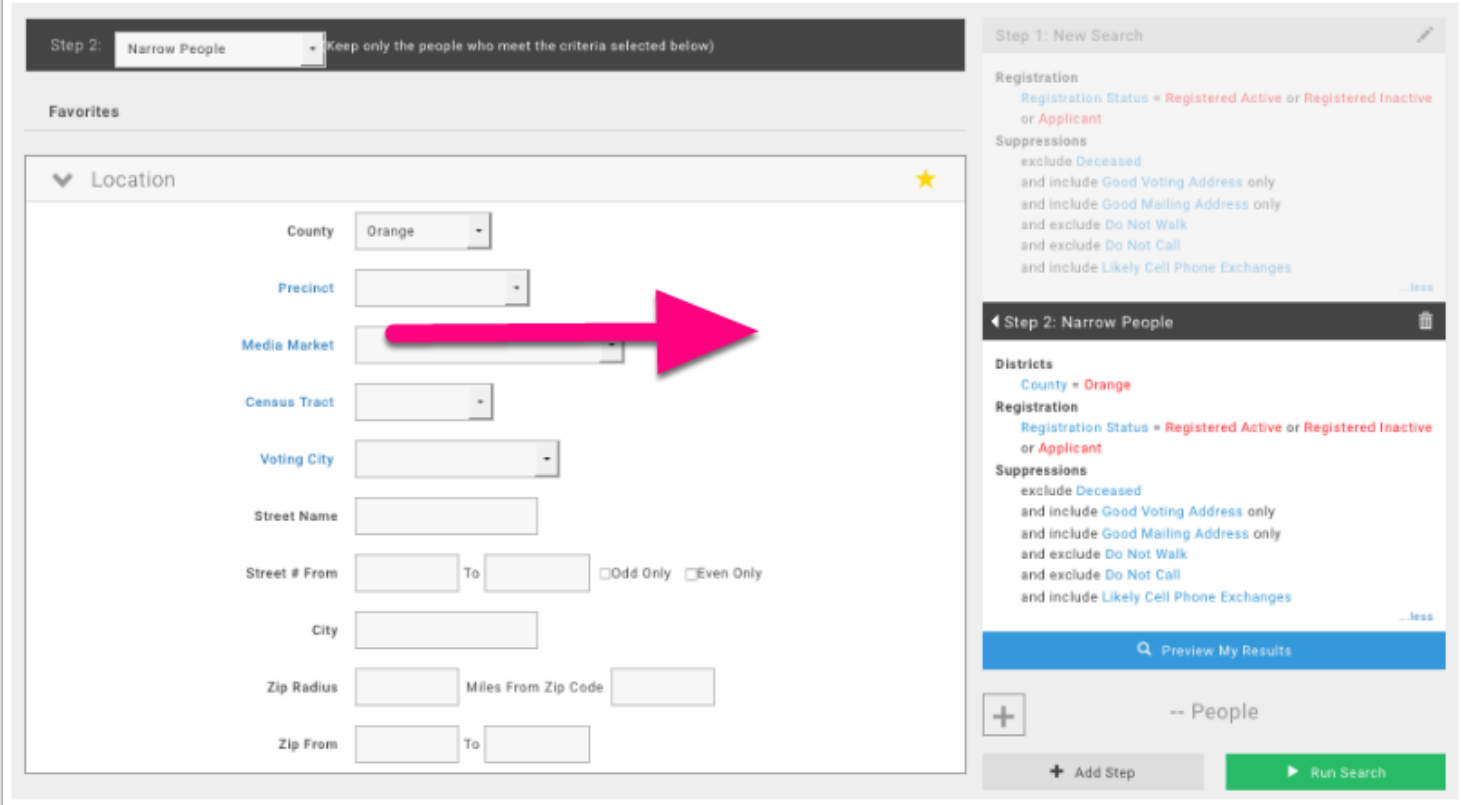

## *<u>©STATEVOICES</u>*

#### <span id="page-8-0"></span>**Multiple Steps**

When there are 3 or more steps, the steps (except the first step) can be reordered by holding the cursor over the Step title dragging and then dropping them in the preferred order. Steps can be deleted by clicking the trashcan icon.

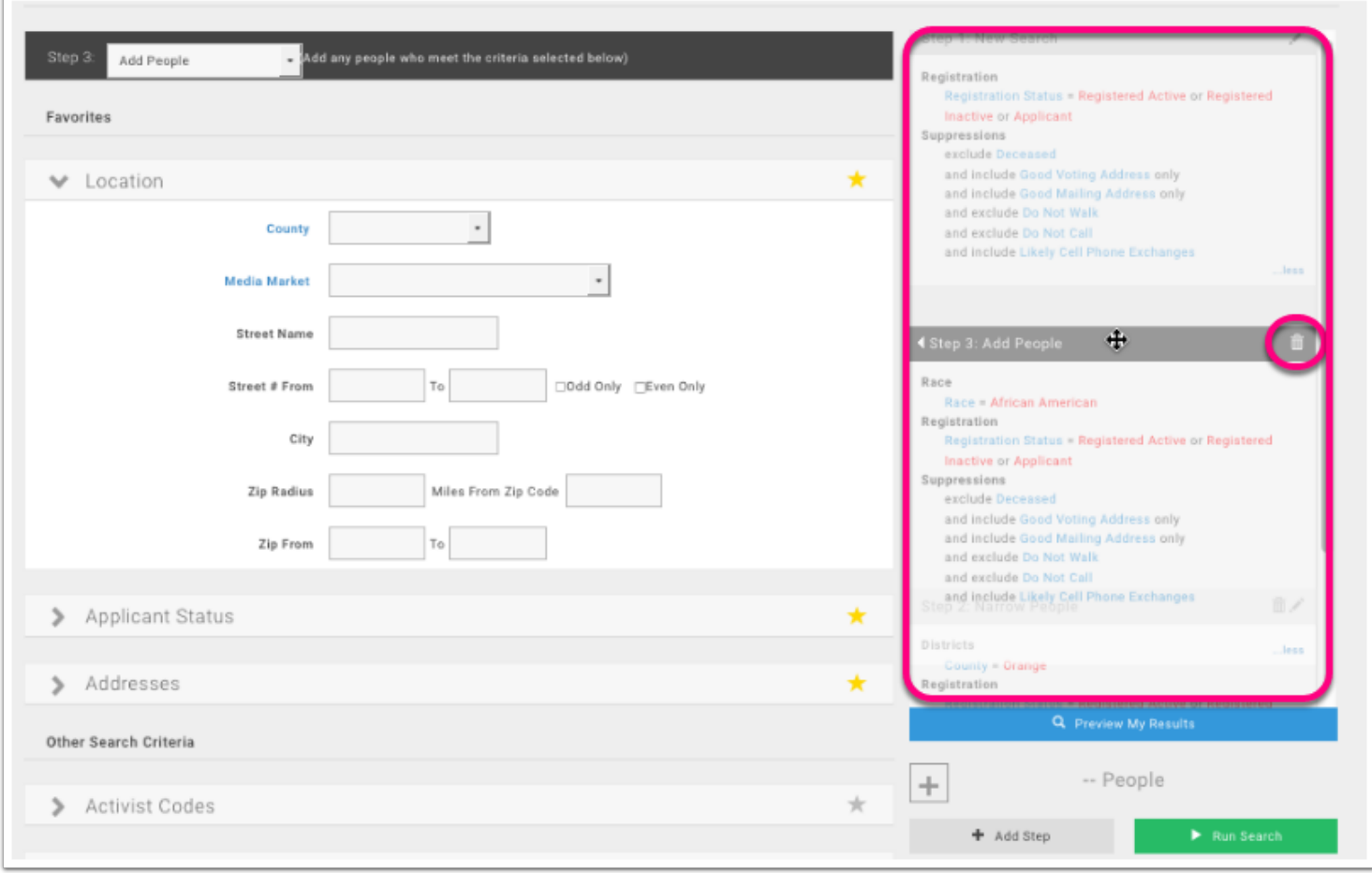

## *<u>OSTATEVOICES</u>*

#### <span id="page-9-0"></span>**Refresh Step**

Once the new search criteria is selected, the Step 2 Criteria display will fade to white. Clicking **Refresh Step** will display the new search criteria. It is not necessary to click **Refresh Step** before clicking Run Search. Clicking **Preview My Results** or **Run Search** will automatically refresh the Criteria window.

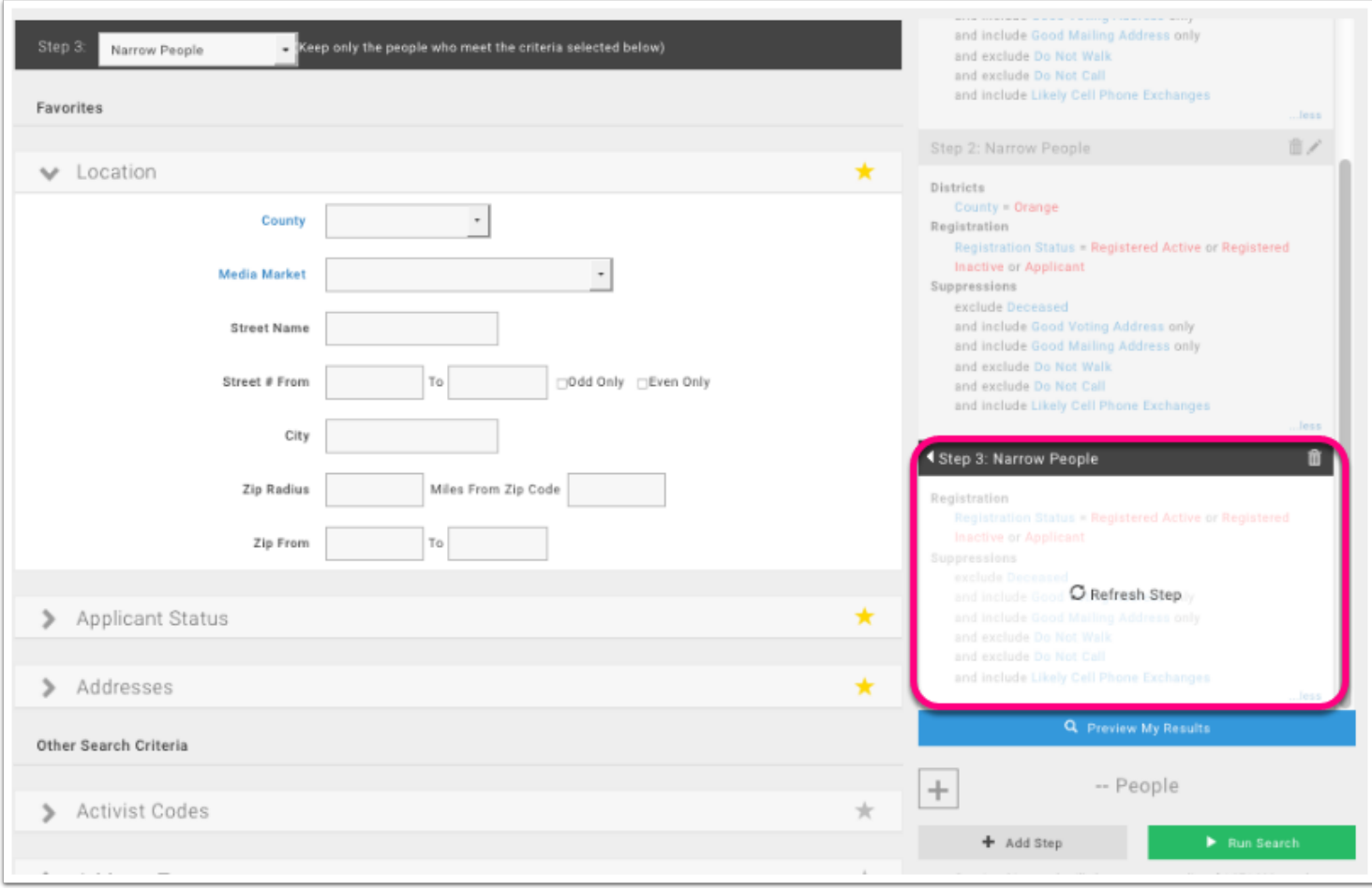

## *<u>OSTATEVOICES</u>*

#### <span id="page-10-0"></span>**Preview Results**

Clicking preview results will display the number of people, in the list. Click the + button to display the number of doors and mailboxes. This feature saves steps, so you don't have to run a full search just for total counts.

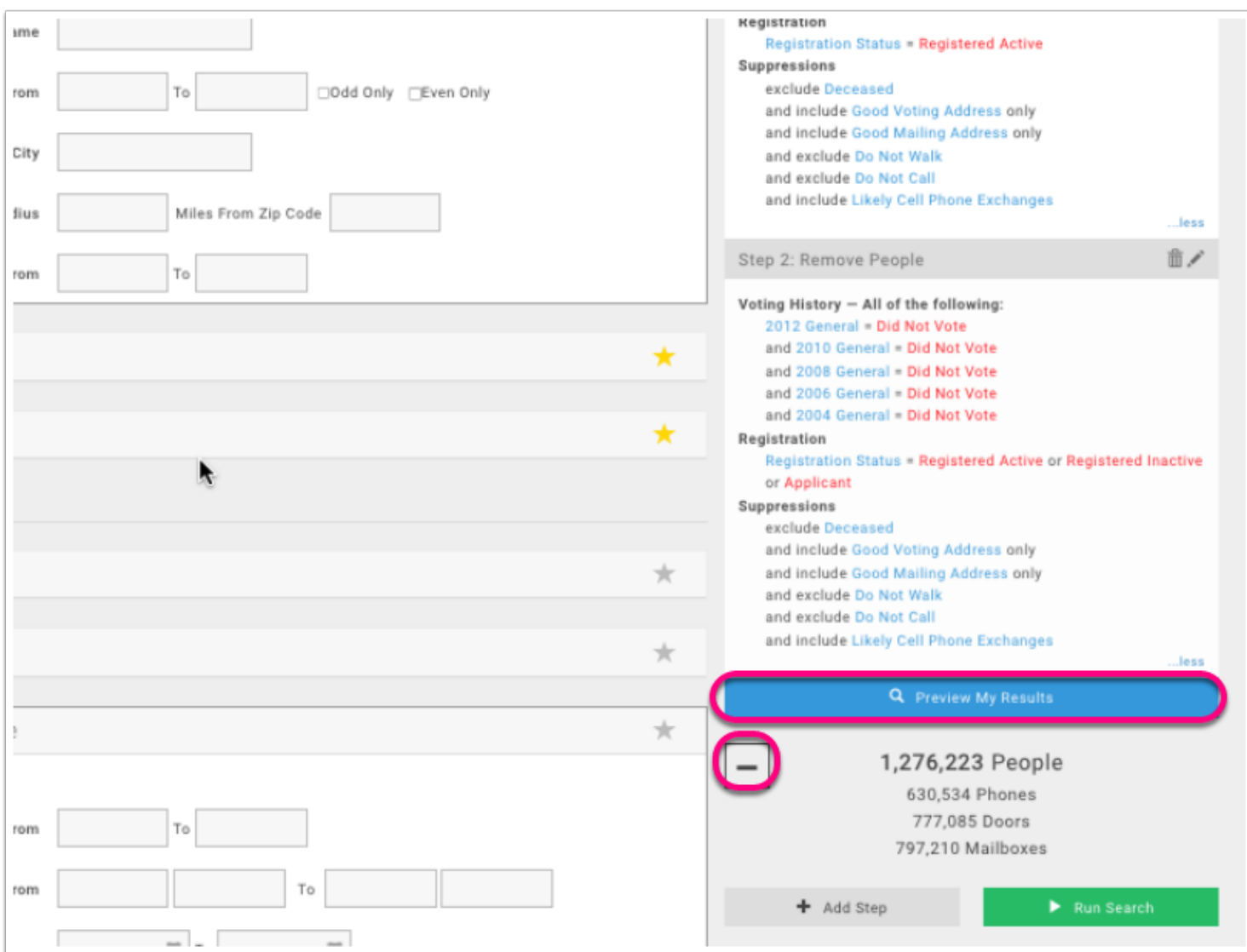

# *<u>ØSTATEVOICES</u>*

#### <span id="page-11-0"></span>**Run Search**

Click **Run Search** to create the new list based on the selected search criteria. Running a new Create A List search will overwrite any existing list that isn't saved.

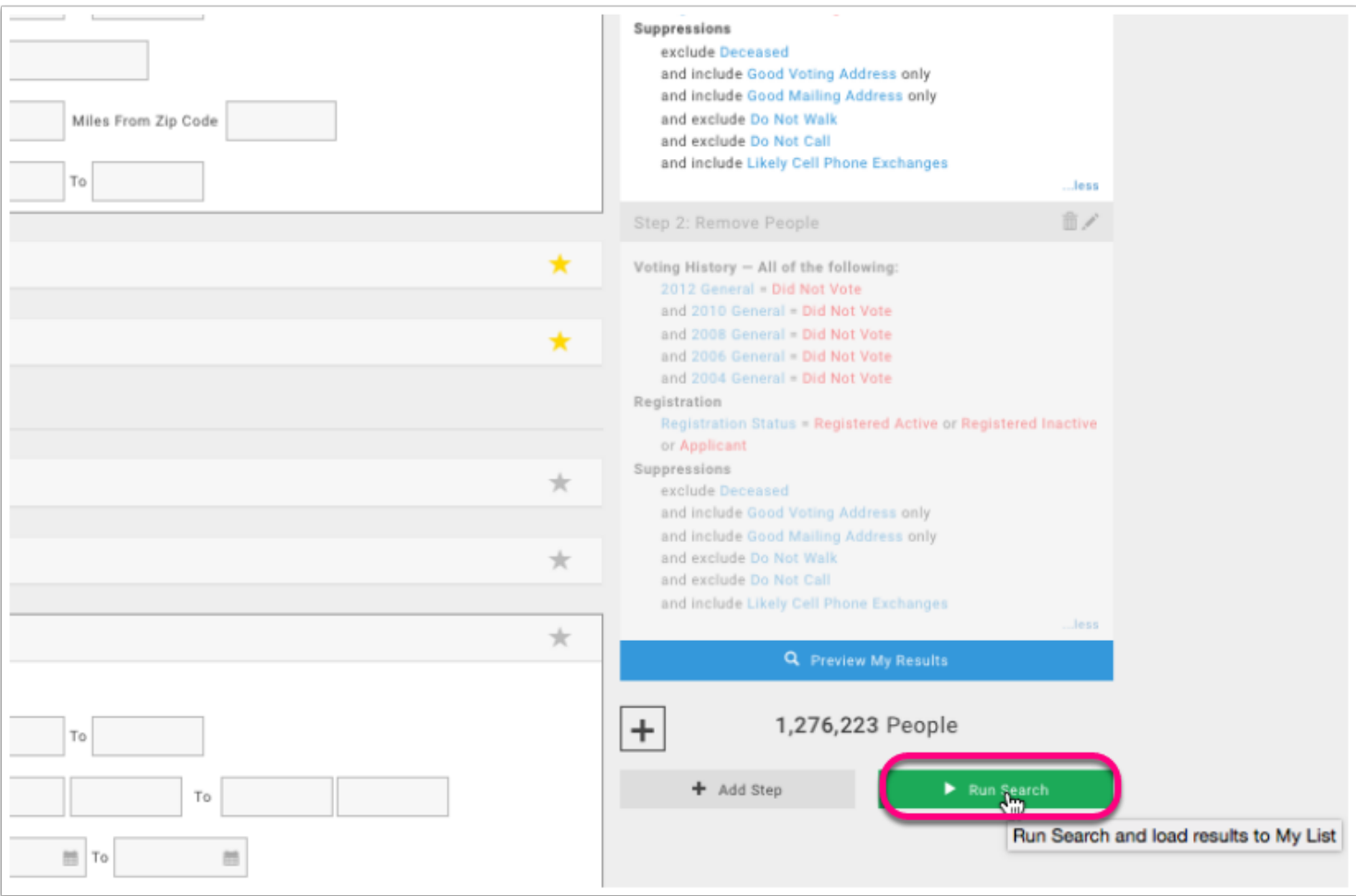

# *OSTATEVOICES*

#### <span id="page-12-0"></span>**Save Searches**

 $\Box$ 

Searches can be saved directly from the Create A List screen by clicking the **Save As** button.

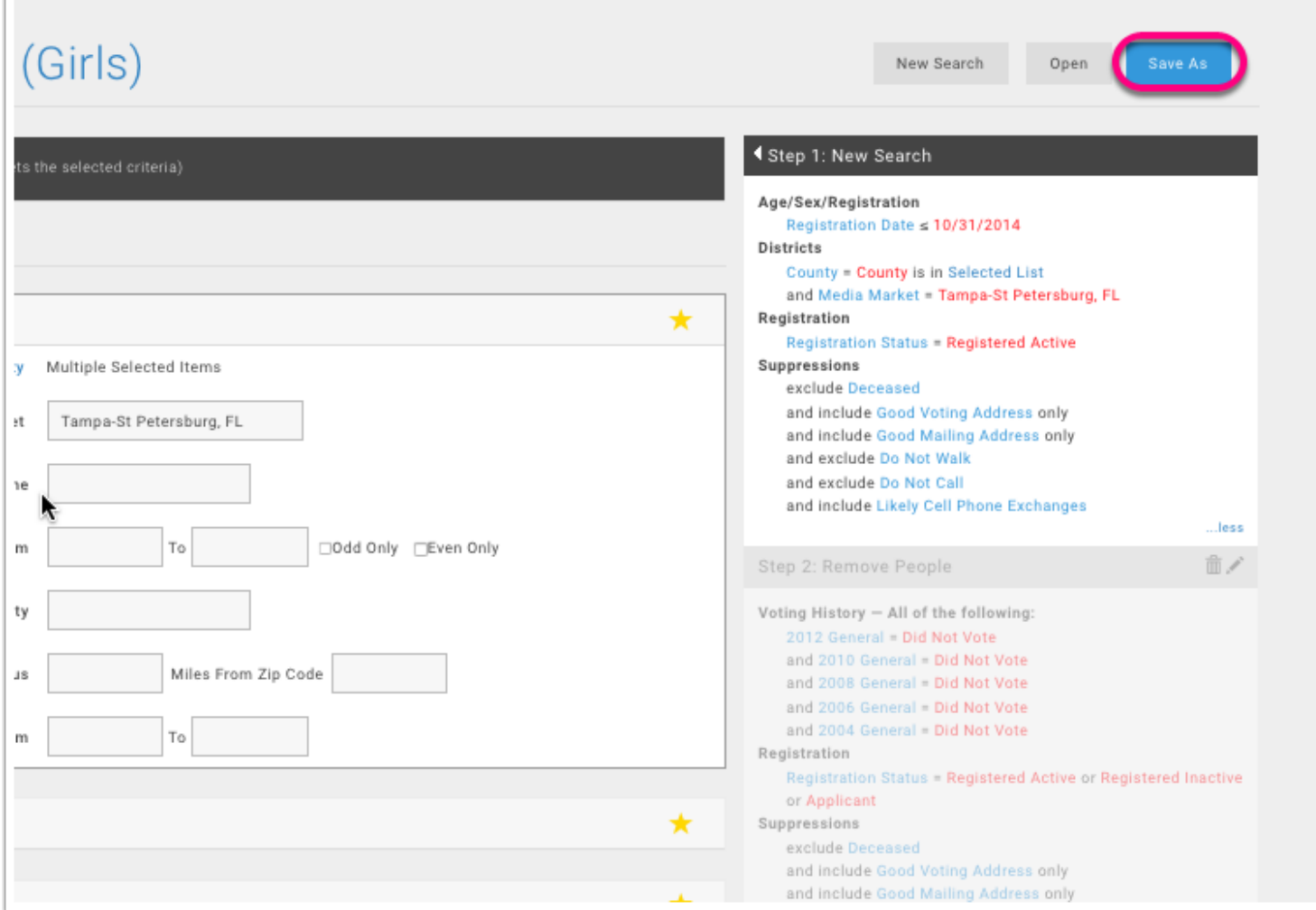

# *OSTATEVOICES*

#### <span id="page-13-0"></span>**Save Search Menu**

Saving your search resembles the Save List As page. Create A List saves the list as a search rather than a fixed list.

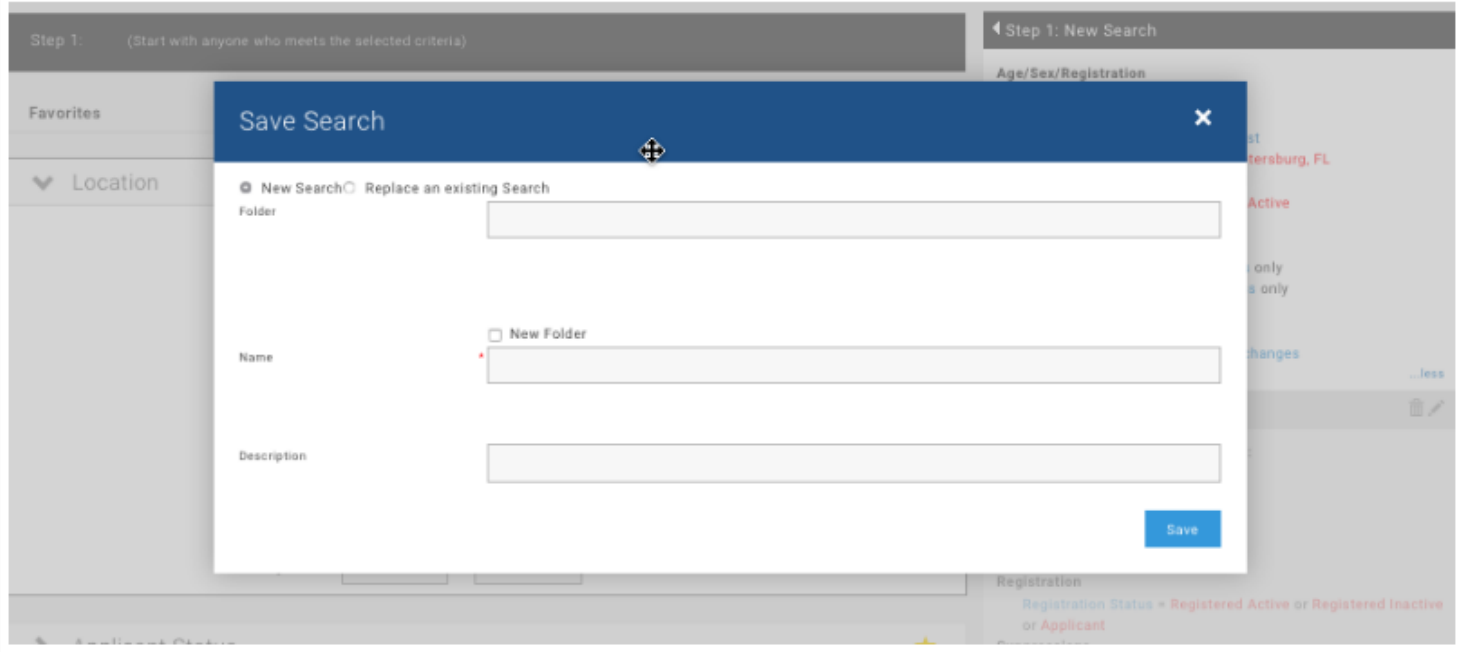

*<u>OSTATEVOICES</u>* 

#### <span id="page-14-0"></span>**Open Saved Search**

Clicking the Open button allows you to open saved Searches from the Create A List page. You will not be able to open saved fixed lists this way.

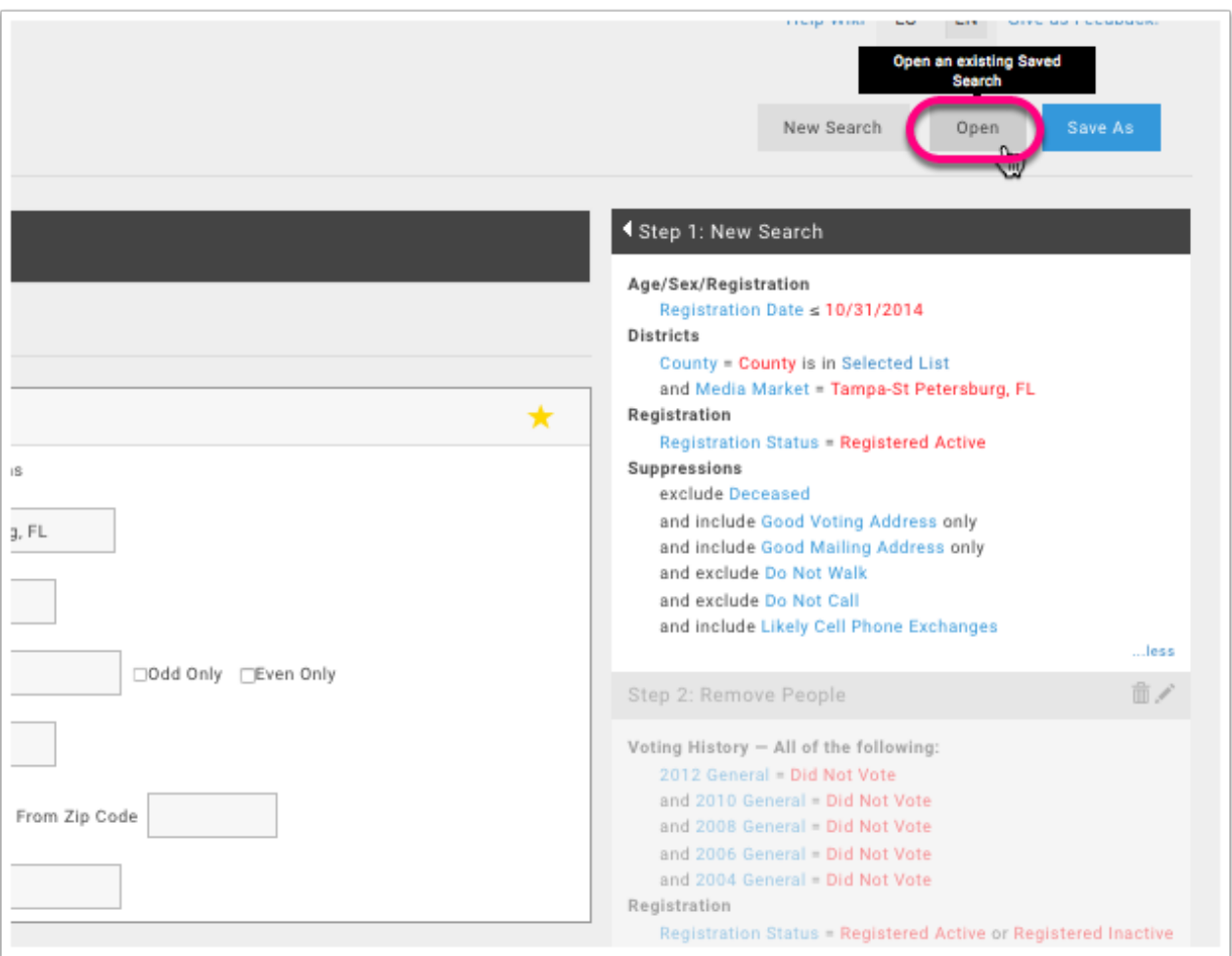

*<u>OSTATEVOICES</u>* 

#### <span id="page-15-0"></span>**Open Saved Search Menu**

This menu allows you to choose from all the searches saved in the My Folders section of your account.

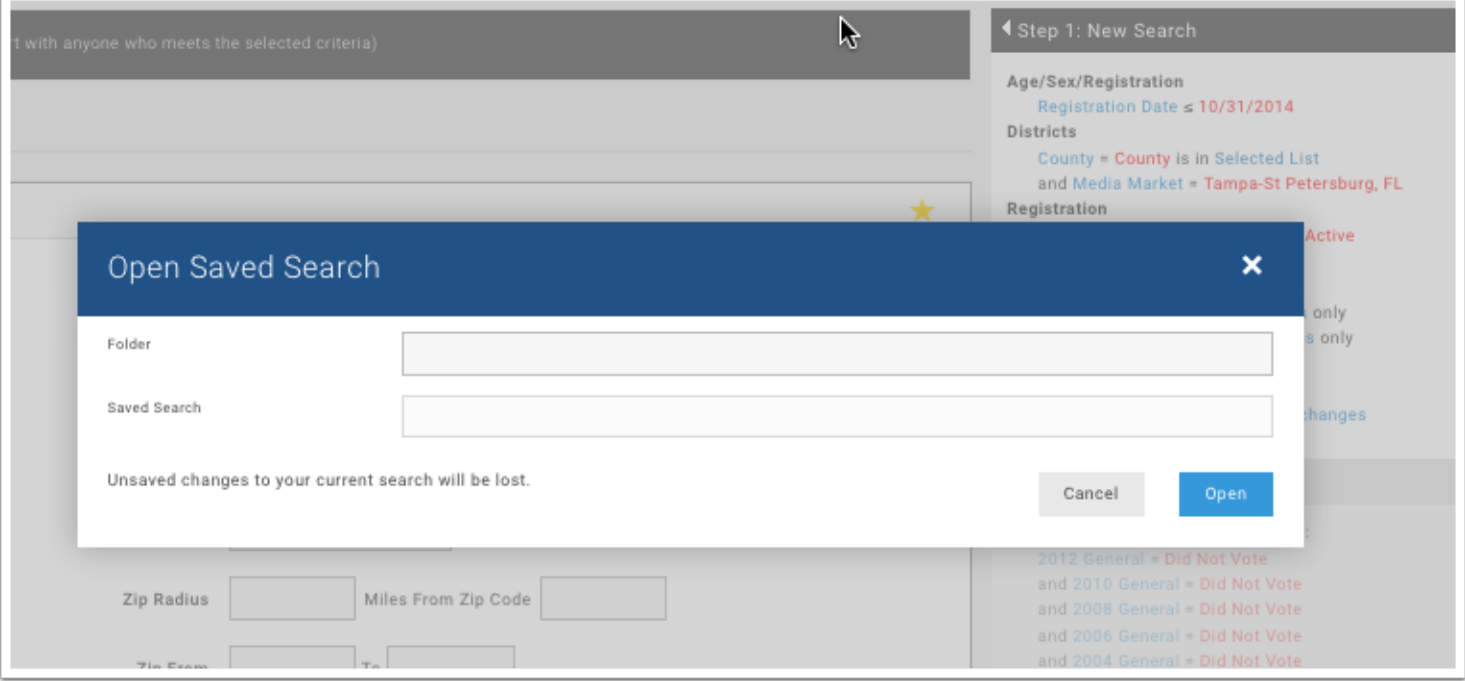

# *<u>ØSTATEVOICES</u>*

#### <span id="page-16-0"></span>**Edit Specific List**

Once a saved list is opened, the name of the list is displayed. The breadcrumb trail will now direct you to the specific list and the folder containing the search.

Also a **Save As** button now appears. This feature allows you to save different versions of your search.

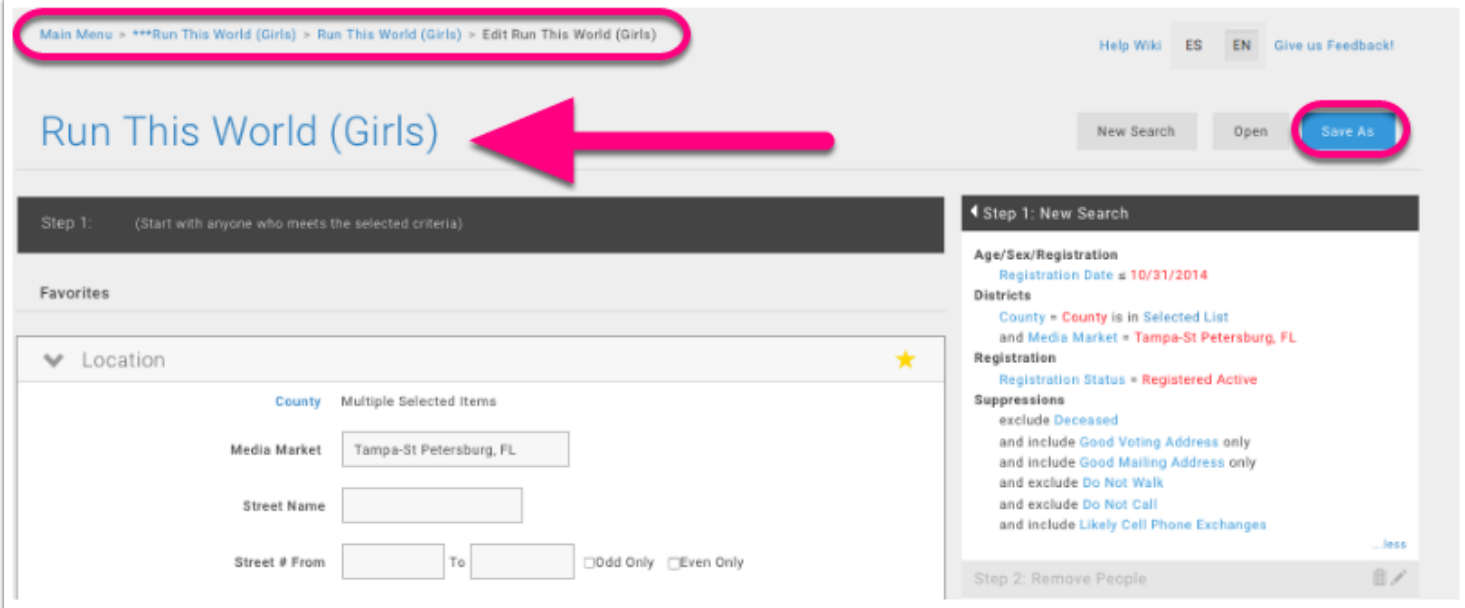

## *<u>©STATEVOICES</u>*

#### <span id="page-17-0"></span>**Edit Existing Search**

A list can be edited using the drop down menu. Clicking **Edit Existing Search** returns you to the Create A List screen where you can make changes to your existing list. Lists can be saved as usual by clicking the **Save List As** button.

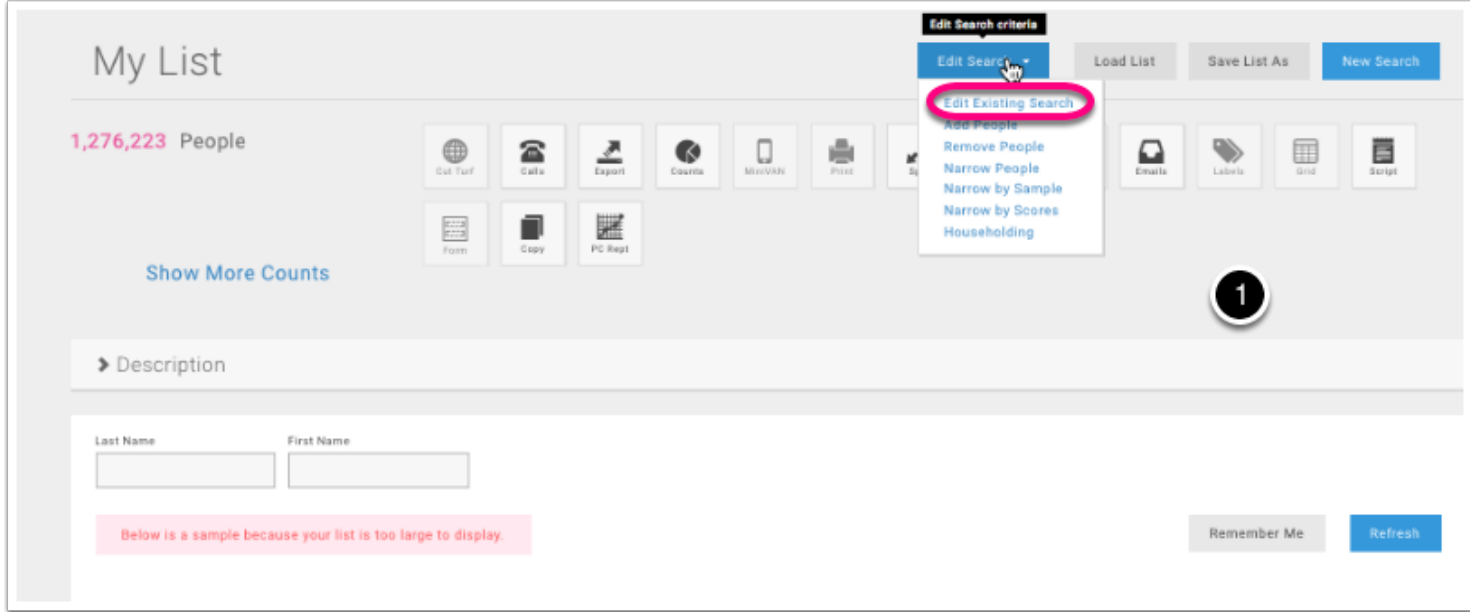

## **OSTATEVOICES**

#### <span id="page-18-0"></span>**My List Toolbar**

#### **My List**

- 1. My List Toolbar
- Export/Print your list for calling or walking,
- Create a virtual phone bank
- Analyze data
- Add or Remove people from list
- Narrow list
- 2. Anywhere in VAN you can return to the Main Menu using this breadcrumb trail
- 3. Description will show the search criteria used to create this list

You will not see your entire list from this screen, but you can still use with your entire list.

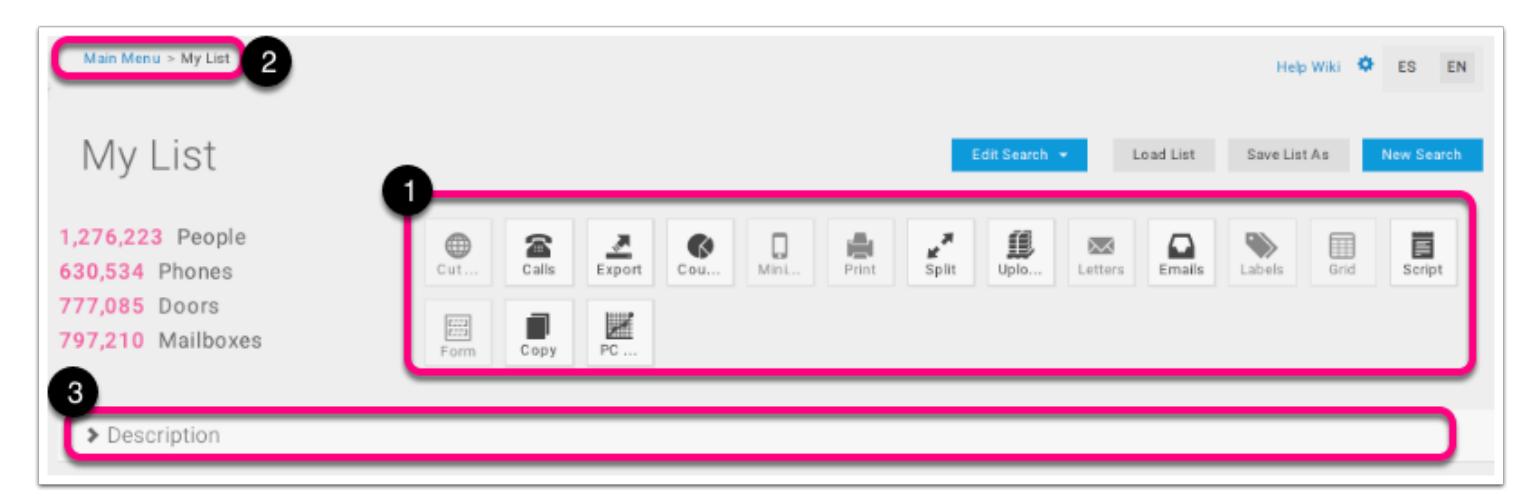

## *<u>©STATEVOICES</u>*

#### <span id="page-19-0"></span>**Save List As**

To save the current list click the **Save List As** button**.**

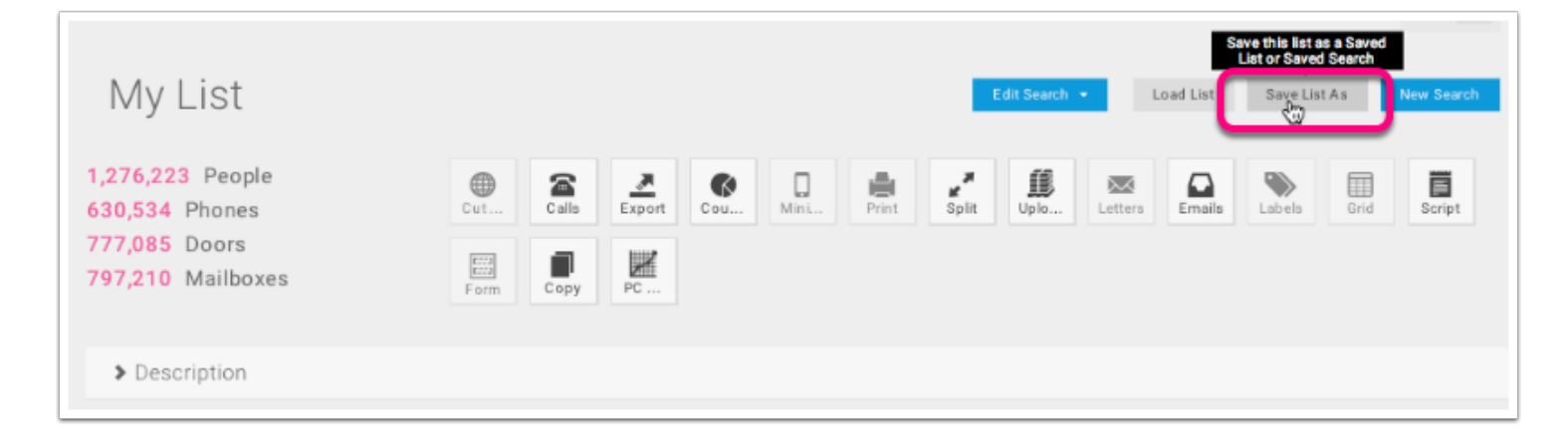

## *<u>OSTATEVOICES</u>*

#### <span id="page-20-0"></span>**Save My List**

Pressing **Save List As** bring up this screen.

Create a New Folder by checking the **New Folder** box.

The list should have a descriptive name that will be easily identifiable from a list of multiple lists.

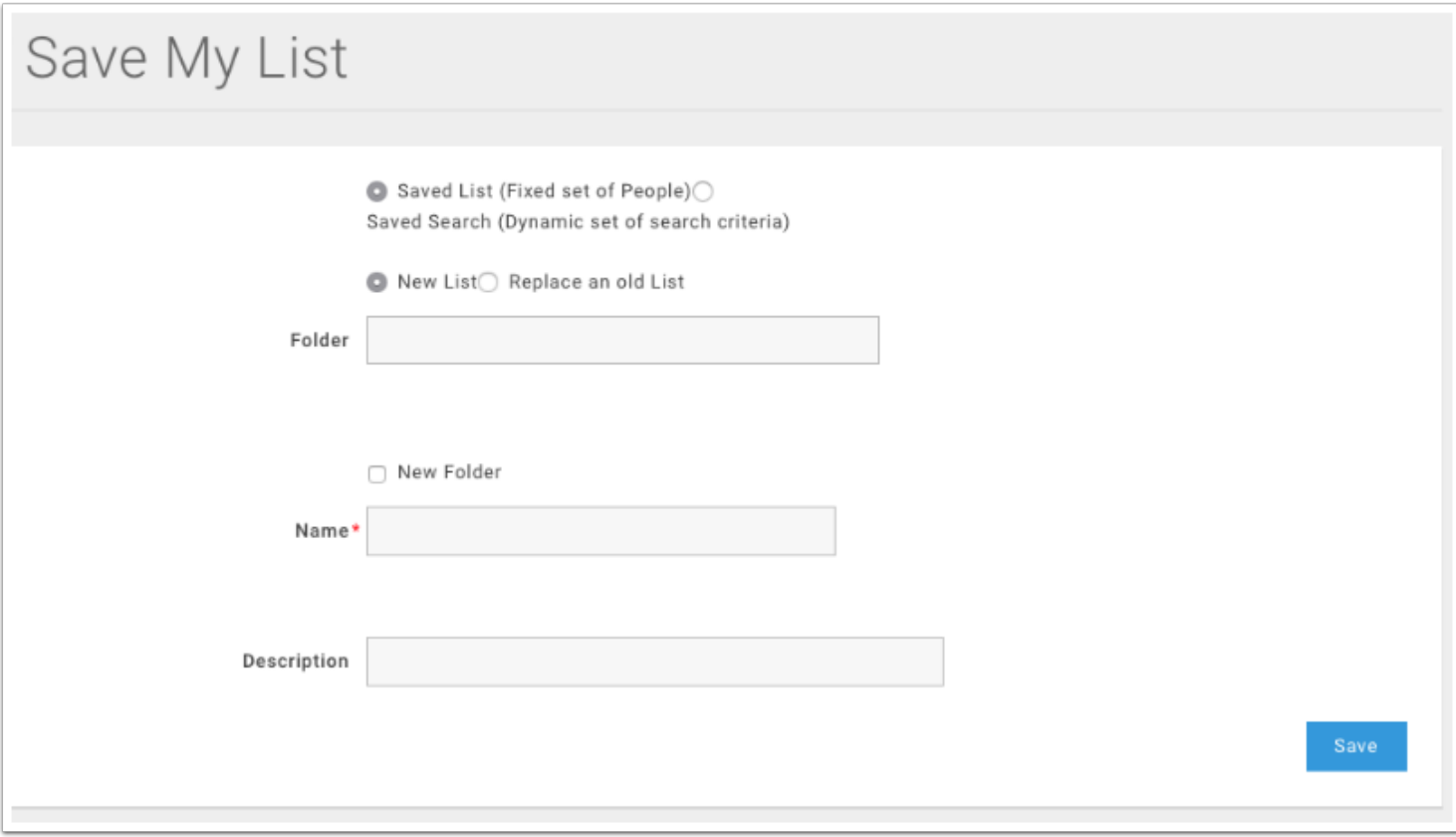

## *<u>OSTATEVOICES</u>*

#### <span id="page-21-0"></span>**Sharing your list**

Sometimes you need to share your list with co-workers. This is fairly easy to do.You will click on the folder name in "View My Folders"

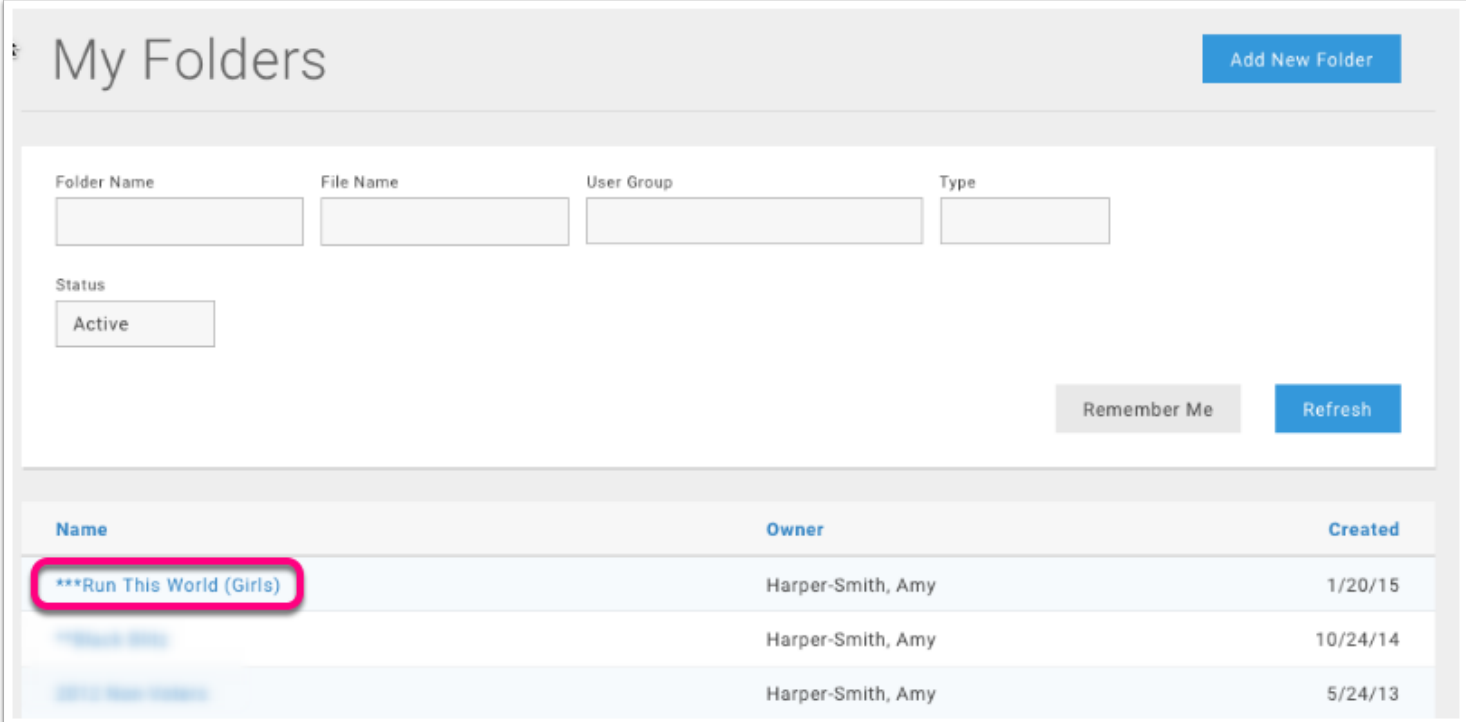

# *OSTATEVOICES*

### <span id="page-22-0"></span>**Sharing List continued**

#### Then click the **Edit Folder** button

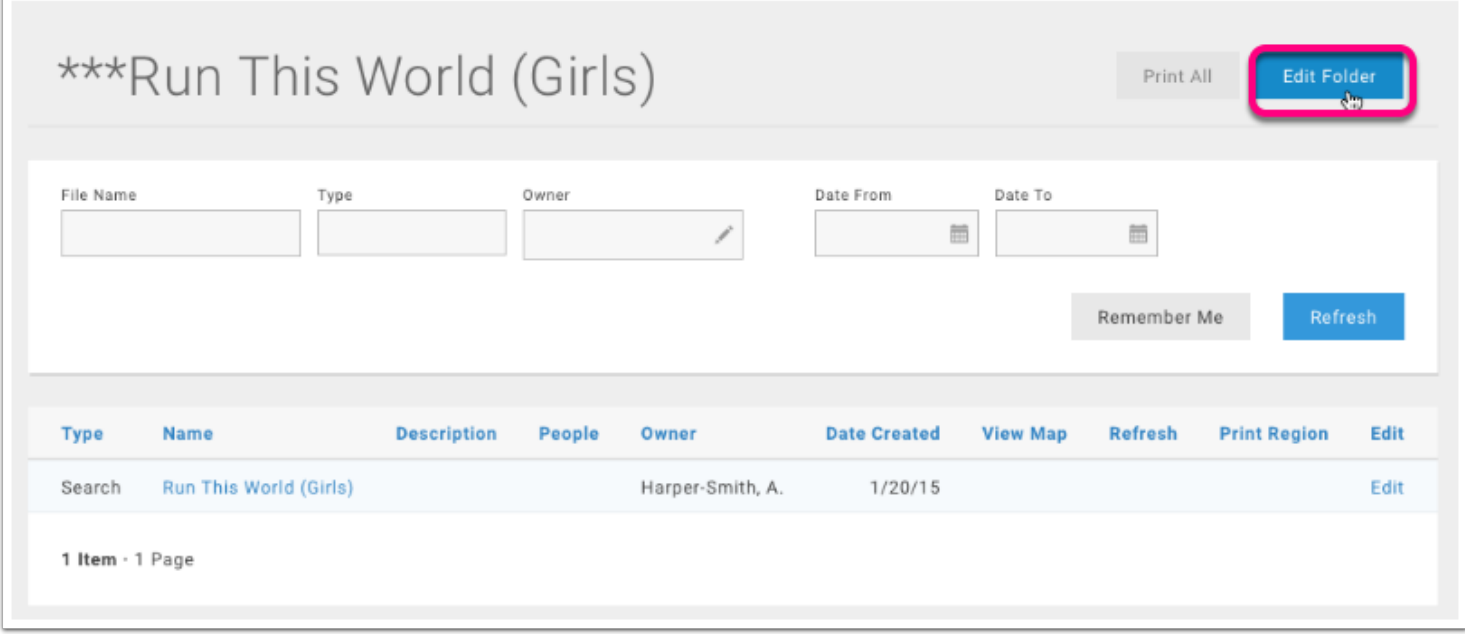

## *<u>OSTATEVOICES</u>*

#### <span id="page-23-0"></span>**Sharing List**

Select the name of the person you want to share the list with and click **Add**.

To unshare, click on the person's name in the left hand column and click **Remove**.

You may need to allow other uses to save into this folder. If for example, you created a list for someone else to use for creating walk lists. If so, click the **Allow other users to save into this folder** checkbox before clicking **Save**.

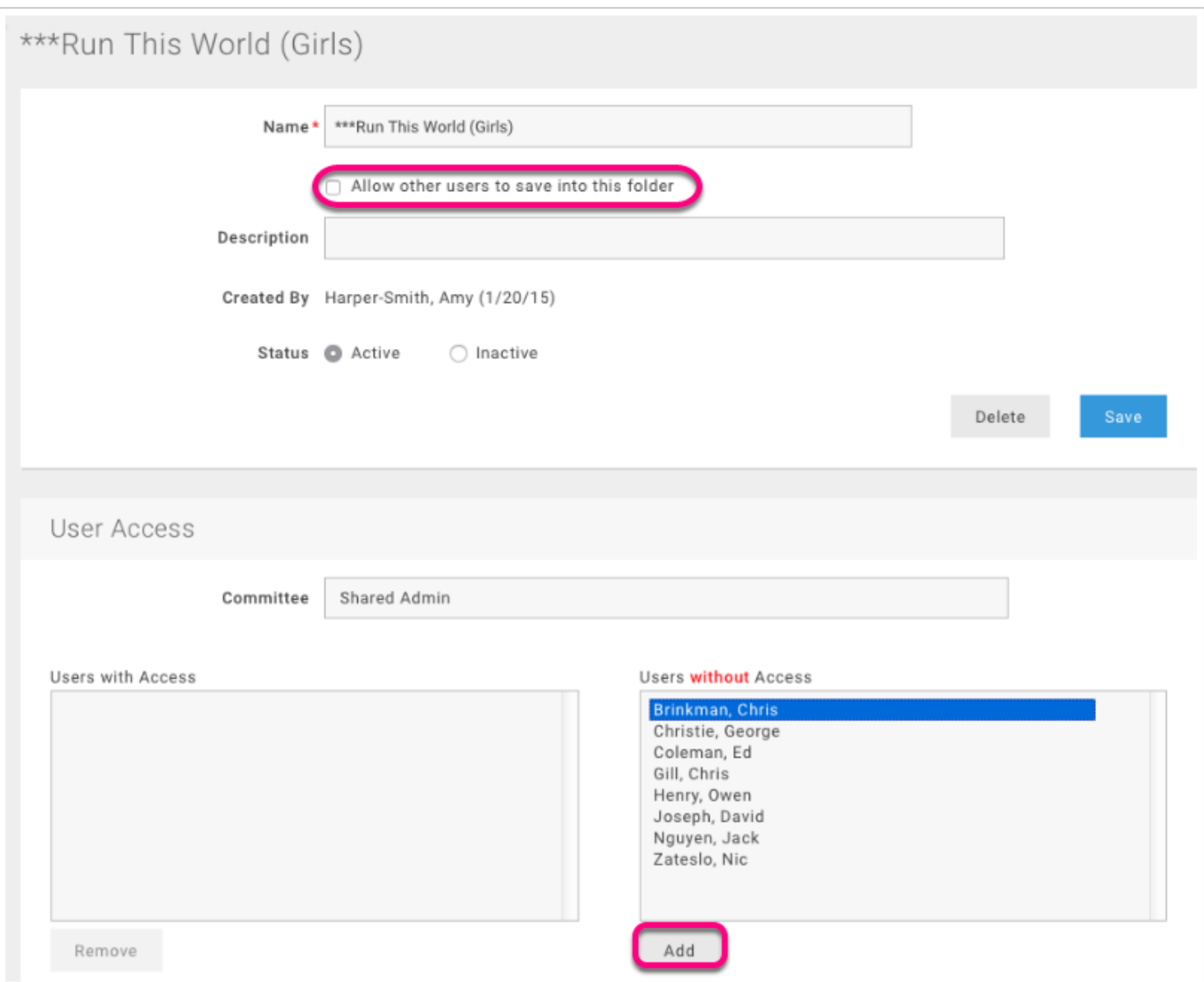